# Интерактивный трехмерный атлас нормальной, топографической, патологической и лучевой анатомии человека

Описание функциональных характеристик программного обеспечения и информация, необходимая для установки и эксплуатации программного обеспечения

© ООО «АйТи-трейдер-софт»

## **СОДЕРЖАНИЕ**

<span id="page-1-0"></span>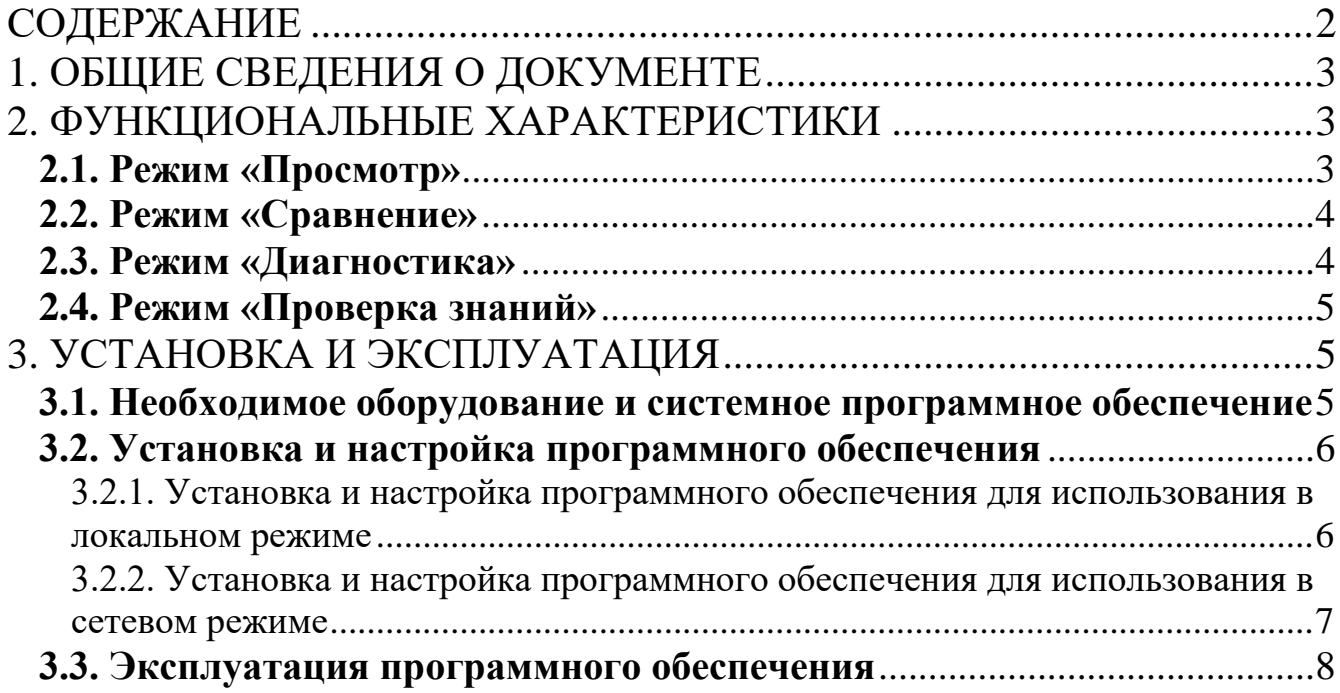

## **1. ОБЩИЕ СВЕДЕНИЯ О ДОКУМЕНТЕ**

<span id="page-2-0"></span>Настоящий документ описывает функциональные характеристики программного обеспечения «Интерактивный трехмерный атлас нормальной, топографической, патологической и лучевой анатомии человека» (далее – ПО), а также содержит информацию, необходимую для установки и эксплуатации программного обеспечения.

## **2. ФУНКЦИОНАЛЬНЫЕ ХАРАКТЕРИСТИКИ**

<span id="page-2-1"></span>Программное обеспечение «Интерактивный трехмерный атлас нормальной, топографической, патологической и лучевой анатомии человека» – это обучающий программный продукт, позволяющий автоматизировать и сделать интерактивным процесс обучения студентов и врачей широкому кругу естественно-научных дисциплин, таких как нормальная анатомия, топографическая анатомия, патологическая анатомия человека, судебно-медицинская экспертиза, хирургия, офтальмология, стоматология, отоларингология и др. Программное обеспечение «Интерактивный трехмерный атлас нормальной, топографической, патологической и лучевой анатомии человека» позволяет выстроить полный цикл обучения от визуального знакомства с анатомическим материалом до получения текстовой информации.

В программном обеспечении «Интерактивный трехмерный атлас нормальной, топографической, патологической и лучевой анатомии человека» доступны следующие режимы:

- Просмотр.
- Сравнение.
- Диагностика.
- Проверка знаний.

### <span id="page-2-2"></span>**2.1. Режим «Просмотр»**

Режим «Просмотр» предназначен для обзорной работы со всеми слоями модели и системами человеческого тела. Режим «Просмотр» позволяет в интерактивном ключе работать с 3D-моделями человеческого тела (мужского и женского пола). Это дает возможность просматривать объекты с любого ракурса, приближать или удалять их, скрывать или возвращать на сцену, отображать модель человеческого тела по слоям и по системам, делать отдельные органы и системы полупрозрачными, а также получать подробное текстовое описание отображаемых трехмерных объектов.

В режиме «Просмотр» доступно более 4000 объектов человеческого тела, внутриорганные структуры и связочный аппарат. Анатомические объекты снабжены названием на выбранном языке (русский, английский) и на латинском, а также подробным текстовым описанием.

Режим «Просмотр» позволяет делать анатомические срезы в 3-х плоскостях.

Для удобства в работе с одним анатомическим объектом, можно воспользоваться «Поиском» с подсказками.

Для отключения всех остальных объектов сцены, кроме выделенного, используется функция «Выделить». Функция скрывает все 3D-объекты, кроме того, который выделен для работы.

Если необходимо изучить группу объектов, используется функция «Объединить органы». Функция позволяет сгруппировать выделенные органы.

#### <span id="page-3-0"></span>**2.2. Режим «Сравнение»**

Режим «Сравнение» предназначен для сравнения двух выбранных объектов. Режим «Сравнение» разработан специально для удобного сравнения различных анатомических объектов между собой. Режим предоставляет две независимые рабочие среды, в каждую из которых можно поместить объект для сравнения. Сравнивать можно парные органы (например, левое и правое легкое), один и тот же орган в нормальном и патологическом состоянии (например, здоровую печень и печень, пораженную циррозом, программа содержит более 100 патологических состояний).

Возможно сравнение органов в норме и при патологии, а затем сразу просмотр оригинальных снимков с гистологических препаратов. Данные гистологии также можно сравнить. Предусмотрена возможность загрузки пользовательских снимков и сканов.

#### <span id="page-3-1"></span>**2.3. Режим «Диагностика»**

Режим «Диагностика» предназначен для просмотра диагностических данных КТ, МРТ и УЗИ. Диагностические данные предоставлены «Российским научным центром рентгенорадиологии» Министерства здравоохранения РФ.

Режим «Диагностика» позволяет интерактивно изучать следующую диагностическую информацию:

1. Компьютерная томография.

КТ представлена в аксиальных, фронтальных и поперечных срезах. Есть возможность загрузки и использования пользовательских изображений дополнительно к представленным в базе программного продукта.

2. МРТ: снимки по областям тела.

3. УЗИ: снимки представлены в фиксированных позициях датчика для различных органов.

В ПО предусмотрена возможность загрузки снимков, сканов или случаев из дополнительной цифровой библиотеки. Изображения можно просматривать и в традиционном рентгенологическом формате.

## <span id="page-4-0"></span>**2.4. Режим «Проверка знаний»**

Режим «Проверка» предназначен для проверки полученных студентами знаний. Режим предоставляет возможность преподавателю создавать новые тесты, назначать их студентам в обучающем и контрольном режиме. Студенты используют этот режим для прохождения тестов, назначенных преподавателем.

Пользователь-преподаватель может выбрать предустановленные тесты по темам курса «Топографическая анатомия» или создать вопросы по темам своего курса. Режим «Проверка знаний» позволяет назначить тестирование в режиме обучения с подсказками правильных ответов и в режиме контроля «на время».

Имеется возможность связать вопросы теста с 3D-моделями.

В ПО предусмотрена возможность регистрации пользователей-студентов в модуле «Проверка знаний», разделения их на группы и рассылки вопросов с тестами. Тесты будут приходить пользователям-студентам в виде ссылки с доступом в модуль «Проверка знаний» через интернет.

Пользователь-преподаватель для каждого вопроса может назначить весовой коэффициент и формат ответа на вопрос.

Пользователь-преподаватель может в автоматическом режиме получать и просматривать результаты тестирования каждого студента.

## **3. УСТАНОВКА И ЭКСПЛУАТАЦИЯ**

#### <span id="page-4-2"></span><span id="page-4-1"></span>**3.1. Необходимое оборудование и системное программное обеспечение**

Для обеспечения нормальной работоспособности ПО «Интерактивный трехмерный атлас нормальной, топографической, патологической и лучевой анатомии человека» предъявляются следующие требования к рабочей станции и системному программному обеспечению:

Процессор:

- Core i7 «Coffee Lake», «Kaby Lake», «Skylake», «Broadwell», «Haswell», «Ivy Bridge».
- AMD FX «Vishera», «Zambezi».

Видеокарта: с 2+ Gb встроенной памяти, совместимая с DirectX  $11+$ :

- ATI Radeon Volcanic Islands (Rx 200) Series, Caribbean Islands (Rx 300) Series, Arсtic Islands (RX 400) Series, Arсtic Islands (RX 500) Series.
- NVIDIA GeForce 700 Series, GeForce 900 Series, GeForce 10Series.

Оперативная память: 8+ Gb.

Свободное дисковое пространство: 20+ Gb, SSD-накопитель. Операционная система: Windows 7 и выше, 64-битная версия.

Прочие требования:

- Бесперебойная работа сети электропитания.
- Бесперебойная работа локальной сети с настроенным протоколом IP (для сетевого режима эксплуатации).
- Бесперебойная работа сервера лицензий, на котором установлен сетевой электронный ключ (для сетевого режима эксплуатации).

## <span id="page-5-0"></span>**3.2. Установка и настройка программного обеспечения**

Предусматривается два варианта эксплуатации ПО «Интерактивный трехмерный атлас нормальной, топографической, патологической и лучевой анатомии человека»:

- Локальный режим.
- Сетевой режим.

#### <span id="page-5-1"></span>**3.2.1. Установка и настройка программного обеспечения для использования в локальном режиме**

Данный вариант подразумевает эксплуатацию ПО на одном компьютере. ПО и ключ аппаратной защиты устанавливаются на одном компьютере.

Действия на компьютере пользователя:

1. Установите драйверы ключа аппаратной защиты, с которым работает ПО. Установщик драйверов должен находиться на USB-накопителе (флеш-карте) с дистрибутивом ПО. Драйверы также можно загрузить с сайта производителя: https://www.guardant.ru/support/download/get/drivers.html

2. После установки драйверов необходимо установить в компьютер ключ аппаратной защиты и проверить корректность установки драйвера. Если драйвер установлен корректно, то светодиод в ключе аппаратной защиты будет гореть постоянным светом. Если драйвер установлен некорректно, то светодиод будет работать в мигающем режиме.

3. Установите сервер тестирования. Инсталлятор сервера тестирования находится на флеш-карте с дистрибутивом ПО.

4. Скопируйте директорию «Анатомический атлас», с флеш-карты с дистрибутивом ПО на персональный компьютер, на котором будет работать ПО.

5. Запустите приложение «3dAtlas.exe» из скопированной директории «Анатомический атлас».

#### <span id="page-6-0"></span>**3.2.2. Установка и настройка программного обеспечения для использования в сетевом режиме**

Данный вариант подразумевает эксплуатацию ПО на нескольких компьютерах. ПО устанавливается на компьютеры пользователей, отдельно организуется сервер лицензирования, на который устанавливается ключ аппаратной защиты.

Действия на выделенном сервере лицензирования:

1. Вставьте в USB-разъем своего сервера флеш-карту с дистрибутивом ПО.

2. Установите драйверы для ключа аппаратной защиты. Они находятся в директории «Драйвера для ключа лицензии», файл «GrdDriverRU-x64.msi» или «GrdDriversRU-x86.msi».

3. Установите сервер электронных ключей GLDS.msi. Он находится в директории «Сервер лицензирования».

4. Установите сервер модуля проверки знаний inbody-server-installer.exe. Он находится в директории «Сервер тестирования».

5. После этого извлеките флеш-карту с дистрибутивом ПО и вставьте в USB-порт ключ аппаратной защиты (флеш-карта с надписью Guardant Sign Net). Дождитесь, пока на флеш-карте загорится светодиод. Если светодиод не загорается, значит драйвер для ключа аппаратной защиты установлен некорректно.

6. Убедитесь, что сервер подключен к локальной сети, в которой разрешены широковещательные (broadcast) запросы.

Действия на компьютерах пользователей (выполняется на каждом компьютере, на котором будет эксплуатироваться ПО):

1. Вставьте флеш-карту с дистрибутивом ПО в USB-порт компьютера пользователя и скопируйте директорию «Анатомический атлас» на компьютер пользователя.

2. Откройте директорию «Анатомический атлас», выберите файл «Gncclient.ini» и откройте его в текстовом редакторе (кликнув правой кнопкой мыши и выбрав «Изменить» или откройте с помощью программы «Блокнот»).

3. Найдите строку c параметром «ip\_name», после знака «=» укажите IP-адрес сервера, на котором ранее был установлен сетевой ключ.

4. Откройте директорию «3datlas\_Data», выберите файл «settings.ini» и откройте его в текстовом редакторе (кликнув правой кнопкой мыши и выбрав «Изменить» или

откройте с помощью программы «Блокнот»). Найдите строку с параметром «test\_server», после знака «=» укажите IP-адрес сервера, на котором ранее был установлен сервер тестирования.

5. Запустите приложение «3dAtlas.exe» из скопированной директории «Анатомический атлас».

#### <span id="page-7-0"></span>**3.3. Эксплуатация программного обеспечения**

Для начала эксплуатации ПО запустите приложение «3dAtlas.exe» из директории «Анатомический атлас» на компьютере пользователя.

Эксплуатация ПО «Интерактивный трехмерный атлас нормальной, топографической, патологической и лучевой анатомии человека» производится в соответствии с документом «Руководство пользователя».

Для эксплуатации ПО пользователи должны обладать базовыми навыками работы с персональным компьютером на уровне пользователя, базовыми навыками работы с ОС Windows 7 и выше.